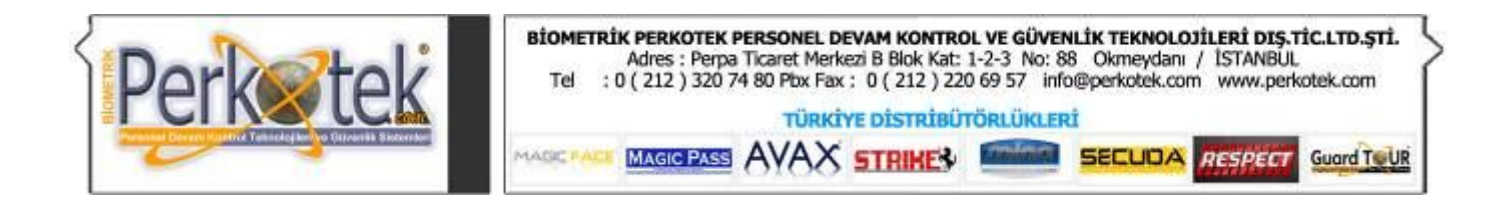

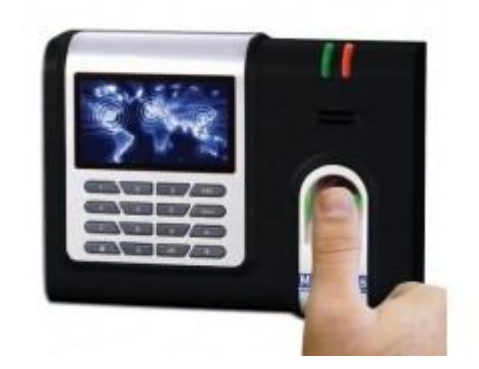

# Magic Pass 12658 Parmak İzi Kullanım Kılavuzu

Bu kılavuz parmak izi ve bilgisayar bağlantısı ile cihaz tanımlamalarına yönelik doğru çalışma alışkanlıkları konusunda bilgiler vermektedir. Ayrıca, bu kılavuz tüm Magic Pass ürünlerine uygulanabilir

Daha detaylı bilgiyi http://www.perkotek.com bulabilirsiniz.

PERPA Ticaret Merkezi B Blok 1., 2. ve 3.Kat No: 88 Okmeydanı / İstanbul / TÜRKIYE

- + 90 212 320 74 80 (pbx)
- + 90 212 220 69 57

info@perkotek.com

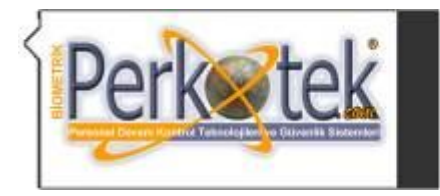

# **İÇİNDEKİLER**

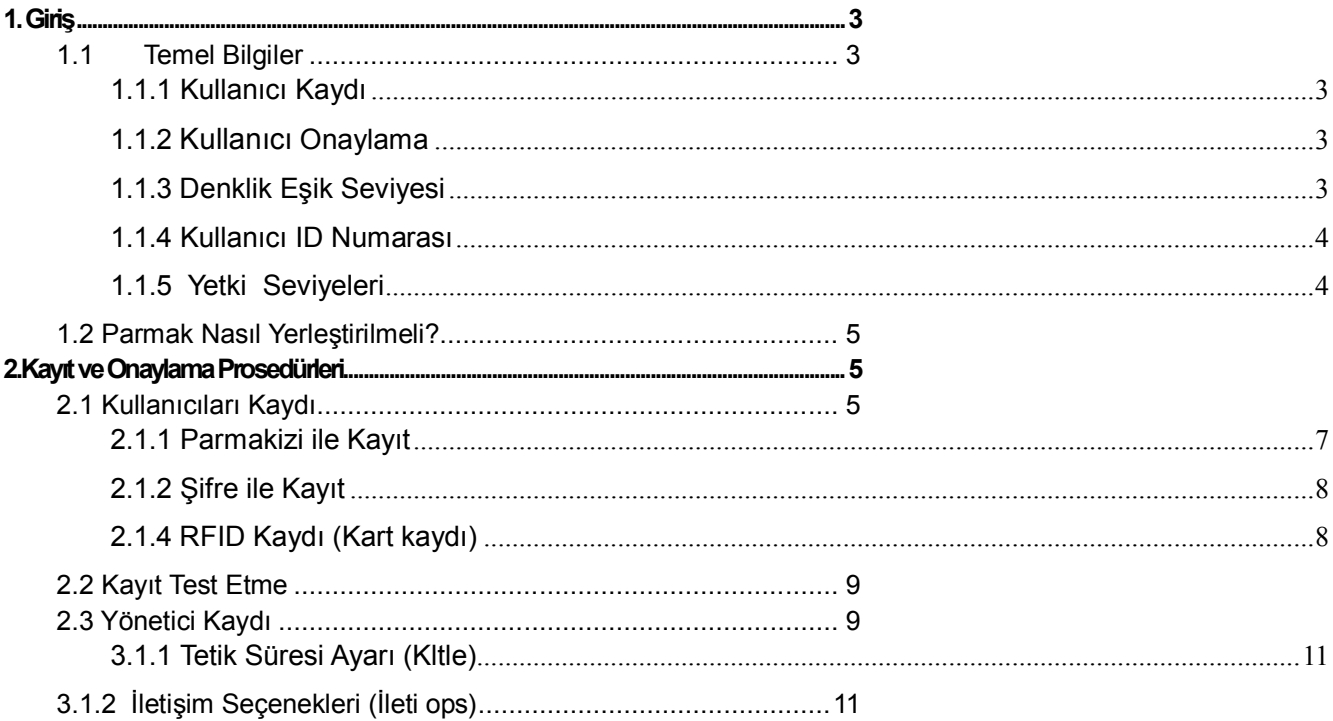

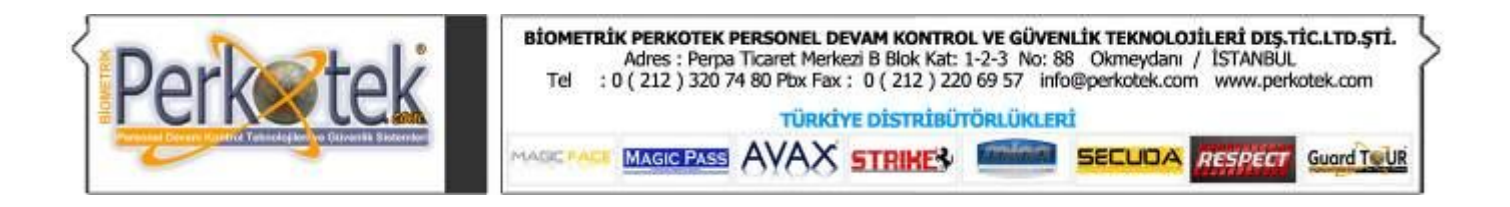

#### 1. Giriş

 Bu bölümde; Parmakizli Geçiş Kontrol ve Personel Devam Kontrol terminallerinin temel içeriği ve parmak izi tanımlama hakkında önbilgi verilecektir.

Tuştakımı

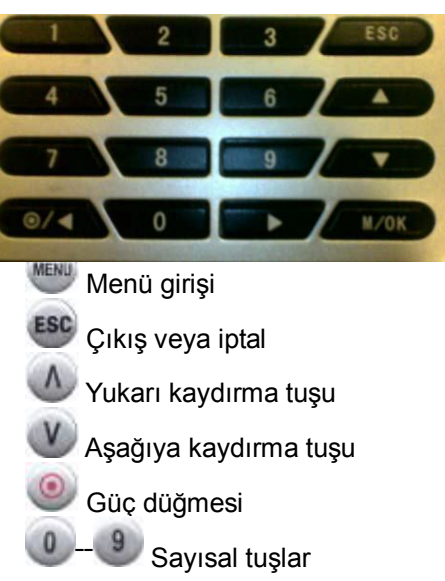

# *1.1 Temel Bilgiler*

Bu bölüm; BioClock (Biometrik Zaman Kontrol Terminali yerine kullanılır) hakkında tanımlamalar ve açıklamaları içerir;

- > Kullanıcı Kayıtları<br>> Kullanıcı Onavı
- **.** Kullanıcı Onayı
- · Denklik Eşik Değeri
- $\triangleright$  · Kullanıcı ID Numarası
- $\triangleright$  · Yetki (mevki) Derecesi

En önemli BioClock faaliyetleri; kullanıcı kayıtları ve kullanıcı onaylamasıdır.

# **1.1.1 Kullanıcı Kaydı**

Kayıt işlemi ID numarası ve şablon oluşturmak için kullanıcının parmağının üç kez taranması sürecidir. Bu şablon bir kullanıcı ID numarası ile eşlenir ve hafızaya yazılır.

Kullanıcı onayı süresince, kullanıcının kimliğini doğrulamak için o anki parmak izi ile bellekteki şablon arasında karşılaştırma yapılır.

Kayıt işlemi belirlenmiş terminal olarak kullanılacak BioClock' ta gerçekleşir. Kullanıcı parmakizini kaydı alan zaman sayacında onaylatabilir. Bu kayıt işlemi yaklaşık 2 saniye surer.

On parmağa kadar aynı ID numarası ile kayıt edilebilir, böylece kullanıcı daha çok onaylatma yoluna sahip olur. Parmak izini isteğe bağlı olarak kaydederken sağ veya sol işaret parmağının kaydı tavsiye edilir. Böylece kullanıcı hangi parmağını kullanması gerektiğinde zorluk çekmez. Normal şartlarda, her parmak kayıt edilmeli böylece eğer kullanıcı kayıt ettirmiş olduğu parmağını sakatlarsa veya zedelerse, alternatif parmak şablonları uygun olur. Kayıt ettirilecek parmak isteğe bağlı ise de, sağ veya sol işaret parmağı önerilir, bu sayede kullanıcı onay sırasında yönlendirilir.

# **1.1.2 Kullanıcı Onaylama**

 Onaylama, kullanıcı ID numarasını girdiğinde ya da parmakizi sensörüne parmağını yerleştirdiği zaman gerçekleşir, bundan sonra bellekte bulunan şablonla karşılaştırması için şifre girin.

#### **1.1.3 Denklik Eşik Seviyesi**

Denklik eşiği; iddia eden kişinin o kişi olduğundan emin olmak için araştırılan onayın gerçekleşeceği sayısal değeri gösterir.

Denklik eşik seviyesi; Yanlış Kabul Oranı (FAR) ve Yanlış Reddetme Oranı (FRR) arasında denge kurar. FAR

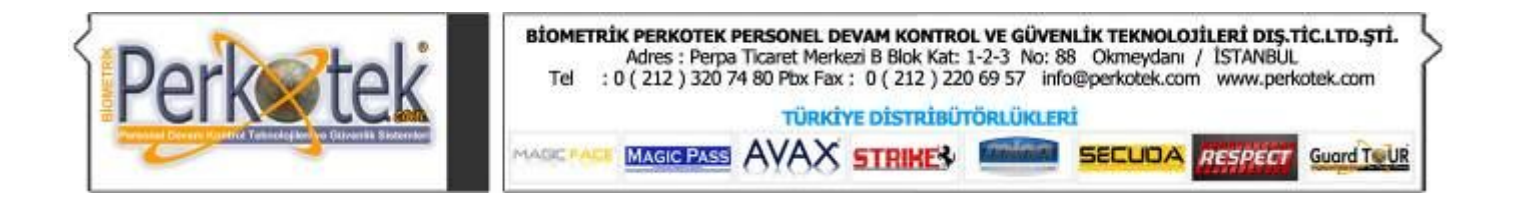

ne kadar sıklıkla yetkili olmayan kullanıcının yanlış tanındığını ve sisteme kabul edildiğini ölçer. FRR ise yetkili olan kullanıcının giriş yapabilmesi gerekirken sisteme girememe oranını ölçer.

Kullanım başına göre bir denklik eşik seviyesi belirleyebilirsiniz. Parmakizi onayı bazen zor olduğu için, ID & Parmakizi onayını tercih edebilirsiniz. ( bire bir 1-1 eşleşme)

Eşik değerini arttırmak güvenliği arttırır, ancak geçiş sıklık süresini indirger. Eşik değerini azaltmak guvenliği azaltırken geçiş sıklığını arttırır. Doğru dengeyi bulmak gereklidir.

Aşınmış veya zarar görmüş parmakları olan kullancılar için bu eşk değeri azaltılabilir ( azaltılması tavsiye edilir).

Farklı yerler farklı gereksinimlere sahip olabilir. Eşik değerini kullanılacak yere göre dengelemkte fayda vardır.

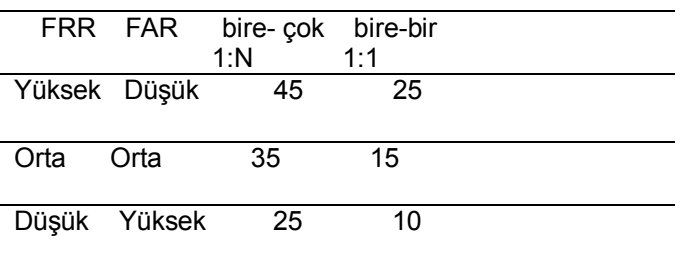

#### Tablo **1—1** Önerilen Denklik Eşik Değerleri

#### **1.1.4 Kullanıcı ID Numarası**

Parmakizi kayıdına başlamadan evvel, kullanıcı Kullanıcı ID'sini girer. Bu ID numarası her seferinde onayın isteneceği parmakizi şablonlarının hatırlanması için kullanılır.

ID numarası normal olarak tuş takımı vasıtasıyla girilebilir, aynı şekilde RF Card gibi diğer yöntemler sayesinde de gerçekleştirilebilir.

#### **1.1.5 Yetki Seviyeleri**

BioClock'ta, 4 tane yetki veya mevki seviyesi vardır:

- $\div$  ·Kullanıcılar; kimlikleri onaylanmak zorunda olan kişilerdir. Bazı olanaklara ve kendi kayıtlarına ulaşabilirler.
- $\Diamond$  · Üyeler; yeni kullanıcı eklemek ve sistemden silme gibi yetkileri olan kullanıcılardır.
- $\diamond$  · Yöneticiler: gelişmiş ayarları düzenleme ve yönetici yetkisi verme dışında diğer işlemleri yapabilirler.
- $\diamond$  · Süpervizörler her cesit fonksiyonlara ulaşabilir ve sistemdeki bütün ayaları değiştirebilir.

Not: Sistemde yönetici ve süpervizör olmadan, Üye yapanlar yeni kullancıları üye yapabilirler. Eğer sistemde Süpervizör yoksa, yöneticiler yeni kullanıcıları üye yapar.

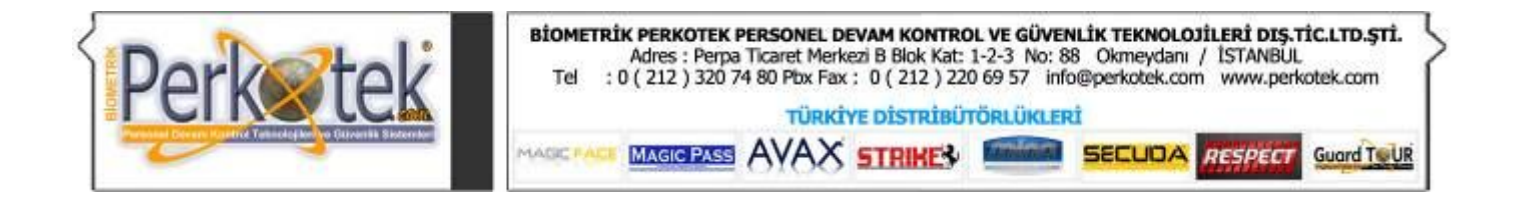

# *1.2 Parmak Nasıl Yerleştirilmeli?*

**Doğru Şekli :**

Sensörün üzerine düz bir şekilde parmağınızı yerleştirin Sensör yüzeğinin ortasına koyun

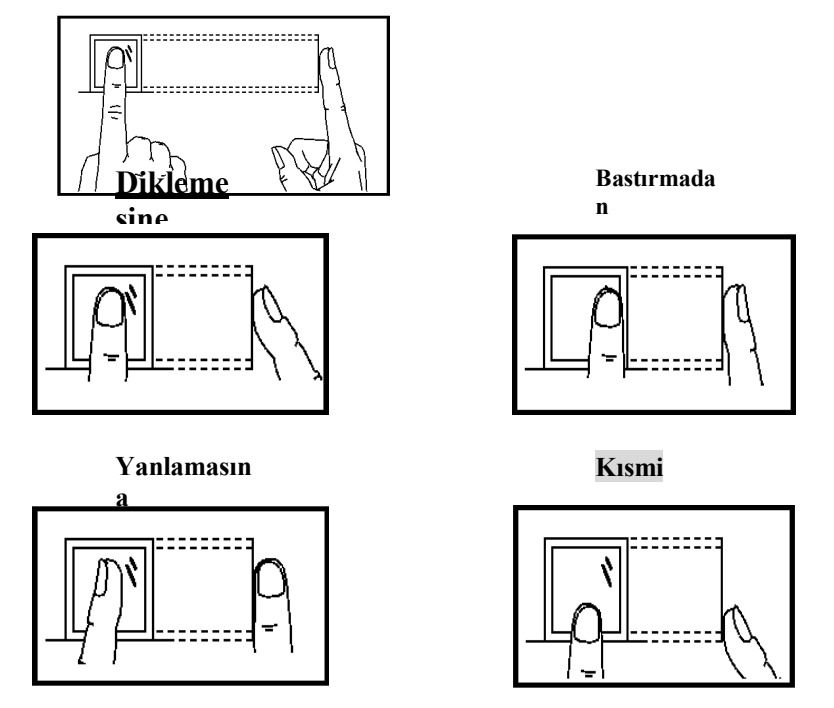

*Askew: yanlamasına part: kısmi unfettering: bastırmadan (serbest ) Upright: diklemesine "askew ve part lı" olan resimler yok!!!*

Not: Lütfen parmak izinin yerleştirilmesinde doğru kullanımı benimseyin. Firmamız BioClock kullanımındaki kullanıcı kaynaklı bir hatada sorumluluk üstlenmez. Firmamız belgeleri gözden geçirme ve herhangi bir revizyonda ya da değişiklikte bilgilendirme mecburiyeti olmaksızın zaman içinde içerikte değişiklikler yapma hakkını barındırmaktadır.

# 2.Kayıt ve Onaylama Prosedürleri

 Bu bölümde; kullanıcıların BioClock parmakizi onaylama sisteminde personel kaydetme ve yönetici yetkisiyle personel kaydetme işlemleri anlatılacaktır.

- $\triangleright$  · Üye olan kullanıcı
- $\triangleright$  · Üveliği test etme
- · Parmak Seçeneği Açık Göster iken kullanıcıyı kaydetme
- . Kimliğin onaylanması
- $\triangleright$  · Başarılı kayıt için ipuçları

Personel kayıt işlemi için Menüye giriş yapılmalıdır. Menüye giriş yapabilmek için de cihaz kullanıcısının, Kayıtçı, İdareci ya da Süpervizör yetkisinin olması gerekmektedir. ( Bakınız: Bölüm 1.1.5' te Yetki Seviyeleri)

# *2.1 Kullanıcıları Kaydı*

Eğer sisteme daha önceden bir yönetici kaydedilmemişse, menüye herkes giriş yapabilir ve yeni personelleri kaydedebilir.

Eğer sisteme bir yönetici tanımlanmışsa menüye doğrudan giriş yapılamaz. Menüye yönetici yetkisi olan kişinin parmak izi , şifresi ya da kartıyla giriş yapılabilir. Ve menüye giriş yapıldıktan sonra yeni personeller eklenebilir.

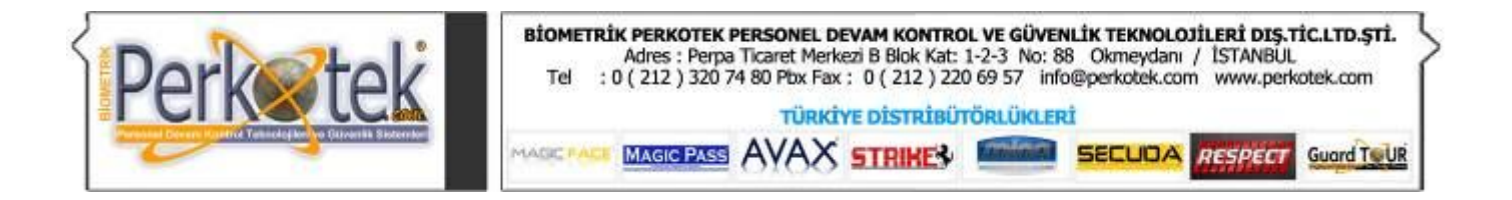

Personeli 3 farklı şekilde kaydedebiliriz. Parmak izi , Şifre, Parmakizi veya Şifre Şeklinde. ID model cihazlarda RFID kaydı da 4 ncü bir seçenek olarak kayıt şekilleri arasındadır.

Parmakizi kaydı (Pİ Kaydı); parmakizi kalitesi yüksek olanlara daha çok uygundur.

Parmakizi veya Şifre kaydı (Pİ & Şifre Kaydı); kayıtlarında başarılı olan fakat onaylamada sorun yaşayan daha küçük bir topluluk için uygundur.

Şifreli kaydı; Parmak izi onayında sorun yaşayan 1% lik kesim içindir.

RFID Kaydı; Yine parmakizi onayında sorun yaşanan ve devamlı geçiş yapmayan ziyaretçi vb. kişiler için oluşturulmak istenen kayıtlar içindir.

Personel Kayıt işlemine başlamak için, **M/OK** Tuşuna bastıktan sonra **Kullanıcı Yönet** menüsüne girmemiz gerekir.

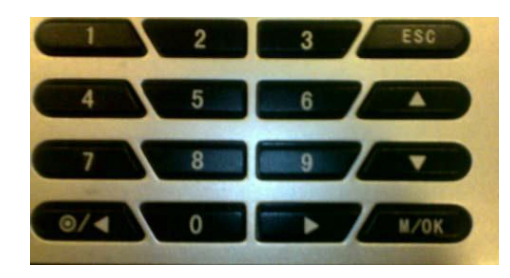

Kullanıcı Yön. menüsüne girdiğimizde aşağıdaki menüler kaşımıza çıkacaktır.

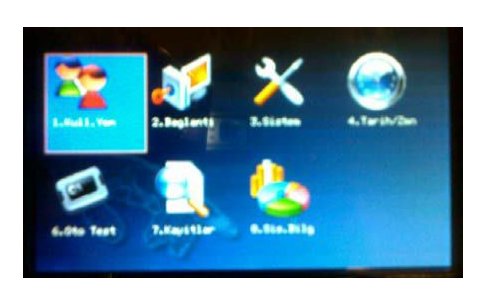

**Yeni Kullanıcı:** Cihazdan geçiş yapabilecek personelleri buradan kaydederiz.

**İdare Kaydı:** İdare kaydından yapılan personel kayıtları menüye giriş yapabilecek personelleri kaydetmek içindir.

**Sil:** Mevcut personelleri silme işlemi.

Normal personelleri kaydetmek için Kullanıcı Kaydı menüsüne girdiğimizde aşağıdaki menüler karşımıza çıkacaktır.

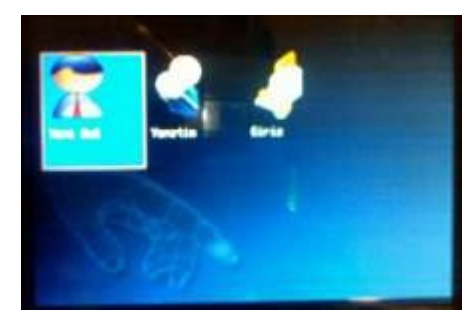

Yeni tanımlanacak personeli cihazdan nasıl geçiş yapacağını buradan seçeriz.

**Pİ kaydı:** Personel sadece parmak iziyle geçiş yapacaksa bu menüyü seçeriz.

**Şifre Kaydı:** Personel sadece şifreyle geçiş yapacaksa bu menüyü seçeriz.

**Pi & Şifre:** Personel parmak iziyle ya da şifreyle her iki şekilde de geçiş yapabilecekse bu menüyü seçeriz

**KART Kaydı** *(ID model cihazlarda ya da Kart okuyucu modellerde bulunur):* Personel kartla geçiş yapacaksa bu menüye gireriz.

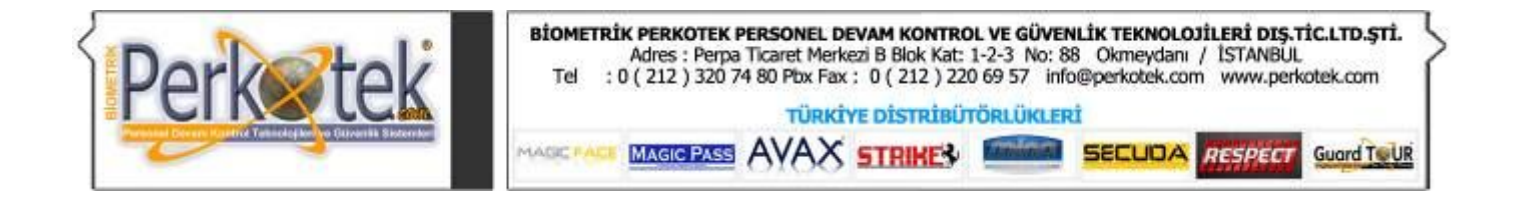

#### **2.1.1 Parmakizi ile Kayıt**

Kayit <mark>Basarili! TAM</mark>A<br>dovam, ESC Cikis.

Parmakizi kaydı için (Pİ kaydı) seçtiğimizde ekrana **Yeni Kullanıcı** sorusu çıkacaktır. Eğer **P.izi Kaydı** (OK) dersek yeni bir personelin kaydına başlarız. Ve aşağıdaki ekran karşımıza gelir.

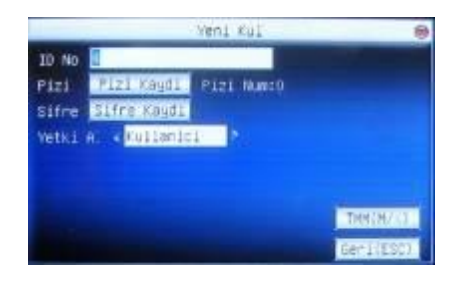

Cihaz 1 numaralı ID den başlamak üzere listesindeki ilk boş ID yi ekrana getirecektir. *Örneğin en son 56 numaralı personeli kaydettiysek, ekrana boş olan 57 numarayı getirecektir.*

İster cihazın getirdiği listedeki boş numarayı seçeriz, istersek de kendimiz belirlediğimiz başka bir boş numarayı seçebiliriz. Örneğin listedeki 57 numaraları kayıt no boş olsa da biz 341 gibi başka bir boş numarayı seçebiliriz.

Kaydetmek istediğimiz numarayı yazık OK tuşuna bastıktan sonra aşağıdaki ekran karşımıza çıkacak ve aynı parmak izimizi 3 kere peşpeşe okutmamızı isteyecektir.

Aynı parmak izimizi 3 kez okuttuktan sonra aşağıdaki ekran gelecektir ve kayıt işlemi onay işaretiyle birlikte gerçekleşecektir.

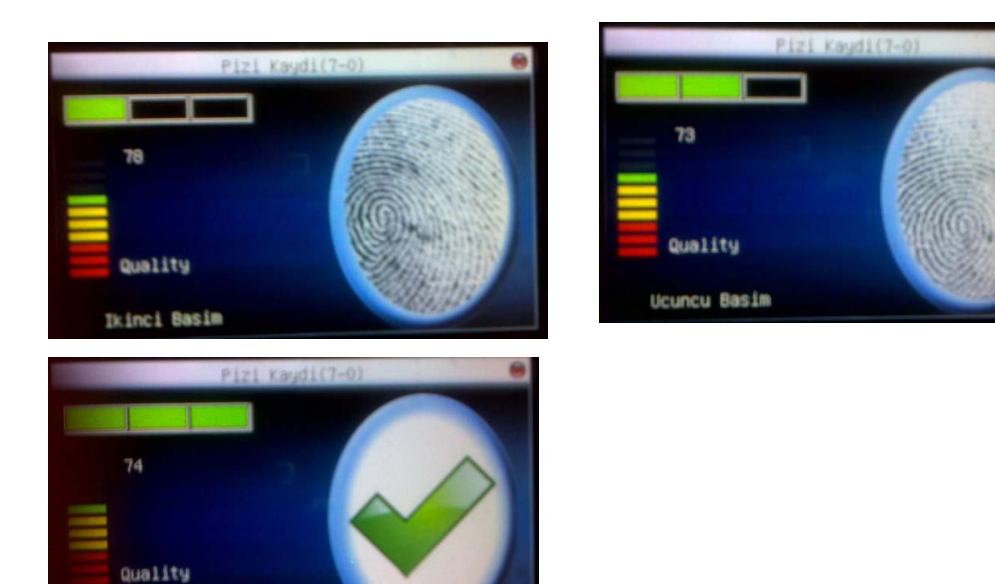

Kayıt işlemi gerçekleştirken sonra aynı personele yedek parmak kaydını soran aşağıdaki ekran gelecektir. Eğer burada OK (Evet) dersek aynı personele yedek parmak tanımlamış olacağız.

**ESC** (Hayır) dersek yeni personellerden birine yeni parmak izi kaydedip kaydetmeyeceğimizi soran soru gelecektir.

Burada daha önceden kayıtlı bir personelin numarasını seçip o personele **ek parmak izi** tanımı yapılabilir.

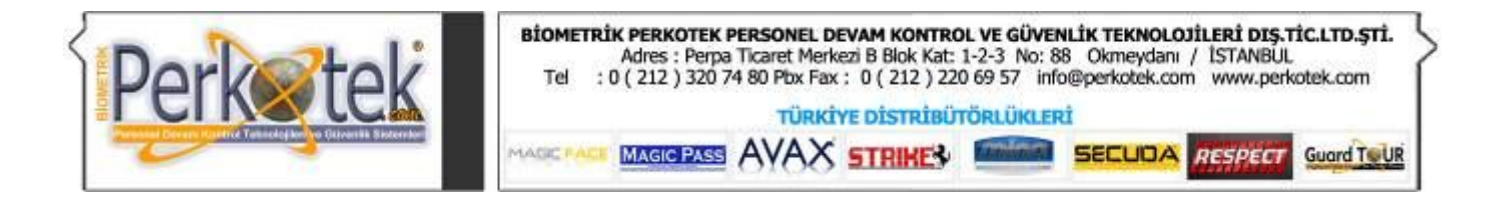

# 2.1.2 Şifre ile Kayıt

Yeni Kullanıcıdan Şifre kaydını seçtiğimizde ekrana **Şifre giriş ekranı** gelecektir.

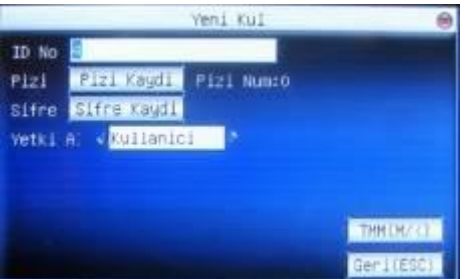

Eğer **OK** (Evet) dersek yeni bir personelin kaydına başlarız. Ve aşağıdaki ekran karşımıza gelir.

Cihaz 1 numaralı ID den başlamak üzere listesindeki ilk boş ID yi ekrana getirecektir. Sıradaki numarayı veya kendi belirlediğimiz boş bir numarayı seçtikten sonra istediğimiz 8 haneli şifreyi ve onayını girerek

**OK ( Sakla )** tuşuna basarız.

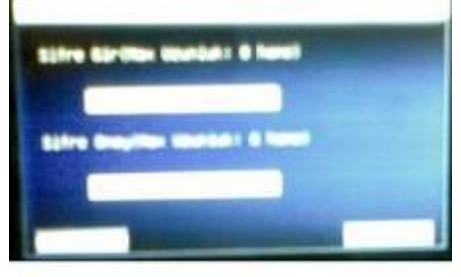

Not: Şifre aralığı 1'den 8'e kadar.

#### **2.1.4 RFID Kaydı (Kart kaydı)**

Kart kaydını seçtiğimizde ekrana **Yeni Kayıt** sorusu çıkacaktır.

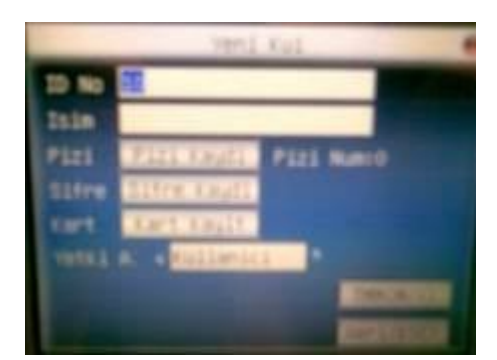

Kart kayda bastıktan sonra aşağıdaki ekran karşınıza gelecektir.

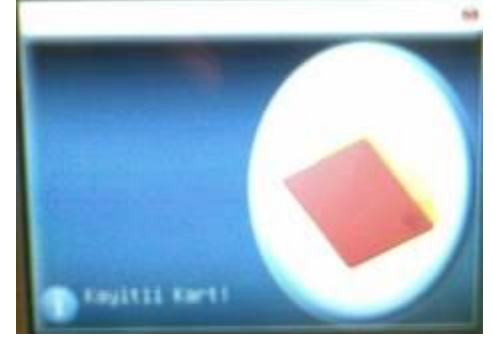

Kartı cihaza okuttuğumuzda kaydı gerçekleştirmek için aşağıdaki ekran gelecektir.

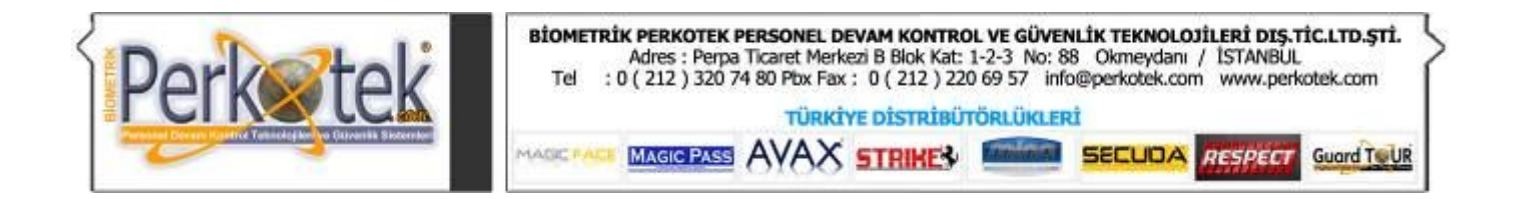

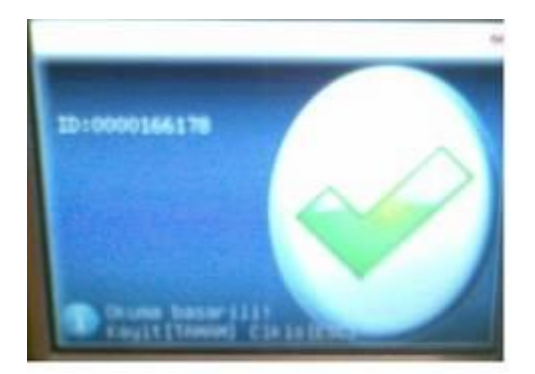

Burada OK (Sakla) tuşuna bastığımızda kart kaydı tamamlanacaktır.

# *2.2 Kayıt Test Etme*

Onay testi yapabilmek için kullanıcılardan parmaklarını yerleştirmelerini isteyin. Eğer test başarılı ise, Parmakizi kaydı kabul etmiş olunur. Eğer kötü kalite parmakizi ise, Parmakizi&Şifre yöntemini kullanmaya yönlendiriliceksiniz.

Not: Sistemin izin verdiği yerlerde, uzun vadeli kullanıcılar için en az iki tane parmağı kayıt ettirmeleri önerilir.

#### *2.3 Yönetici Kaydı*

Yönetici kaydının Normal kullanıcı kayıtlarından yapılmaktadır; yönetici (İdare) kaydından yapılan kayıtların menüye giriş yetkisinin olmasıdır. Normalda cihaza hiç yönetici kaydı yapılmamışsa herkes menüye erişebilir. Fakat en az 1 yönetici kaydı yapılmışsa sadece yönetici kaydından kaydedilmiş personeller menüye giriş yapabilir.

Yönetici kaydı da yine kullanıcı kaydı gibi Parmakizi, Şifre, Parmakizi & Şifre ve RFID kaydı şeklinde yapılabilmektedir.

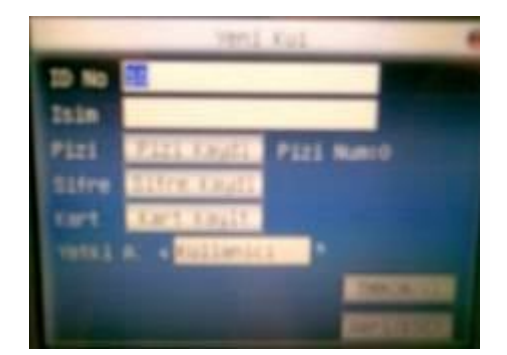

Parmak izi, şifre ve kart tanımlarken en altta Yetki A. Bölümü vardır. Burda Kullanıcı yerine **Admin** seçeneğini seçip kayıt işlemlerini gerçekleştirebilriz.

**Admin:** Tam yetkili, cihazın bütün menülerine ulaşabilecek personellerdir.

#### **2.4 Başarılı Kayıt İçin İpuçları**

 Parmakizi iyi kalitede ise , onaylama süresi hızlı olur. Aksi takdirde onaylama yavaş olur veya FRR (kayıtlı parmağı hatalı görme) olur.

Parmakizi onaylama kalitesini arttırmak için, aşağıdaki ipucu görülücektir.

Tablo 2-1 Başarısız Kayıt veya Kalitesiz Parmakizi Okutma

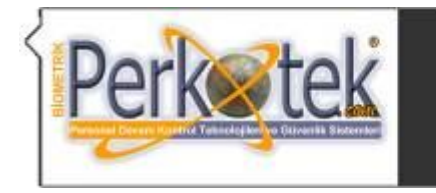

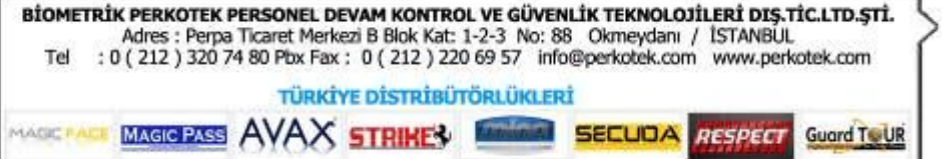

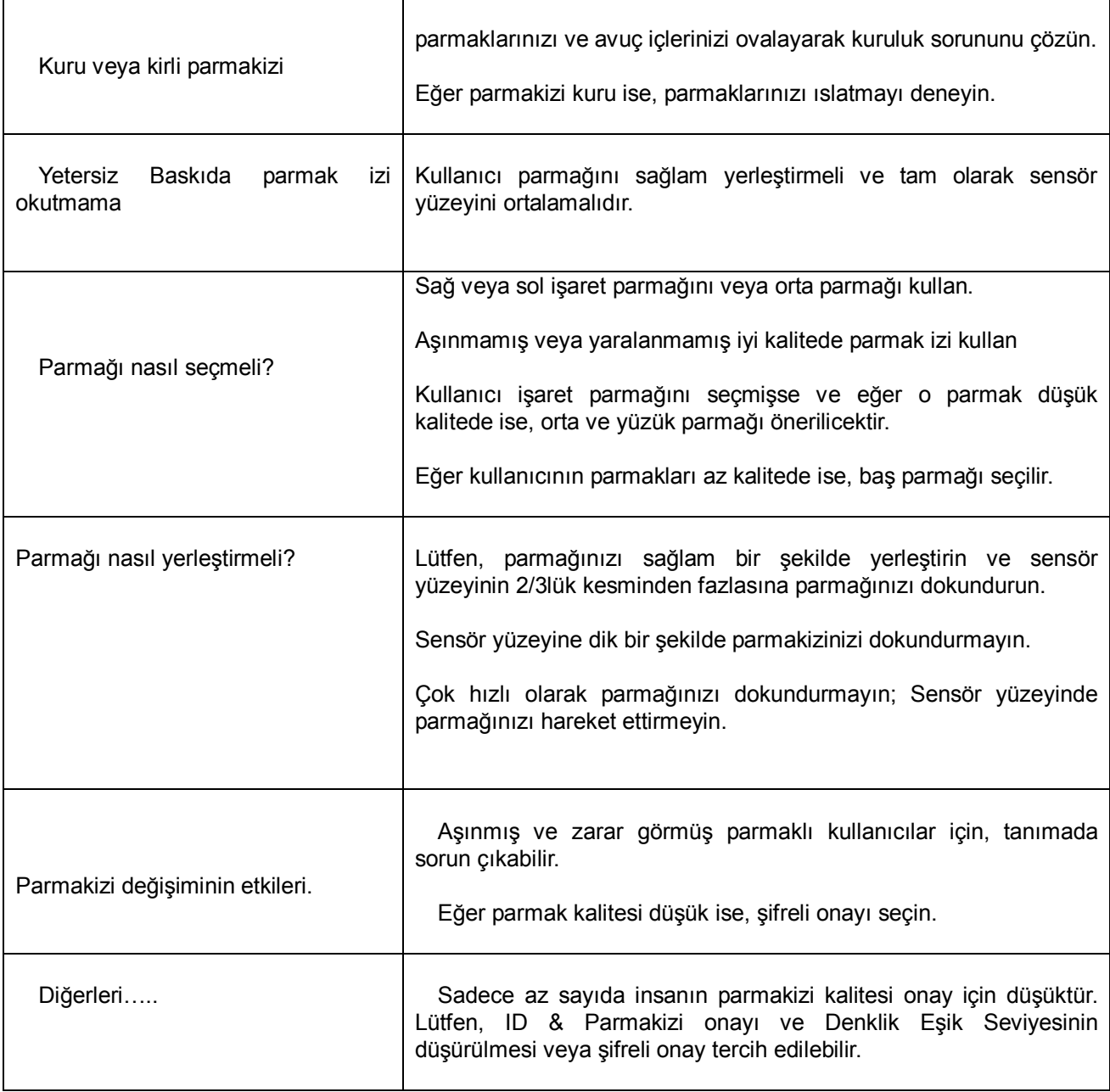

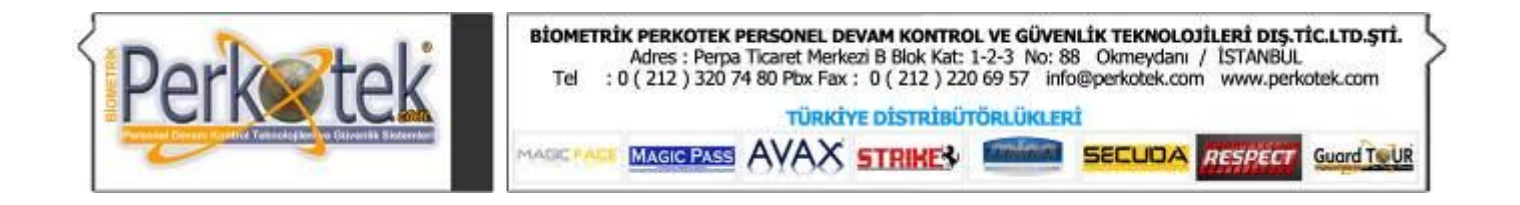

# **3.1.1 Tetik Süresi Ayarı (Kltle)**

Cihazlar personel geçişlerinde kapı, turnike gibi diğer cihazlara tetik gönderebilirler. Tetikleme süresini bu menüden ayarlayabiliriz.

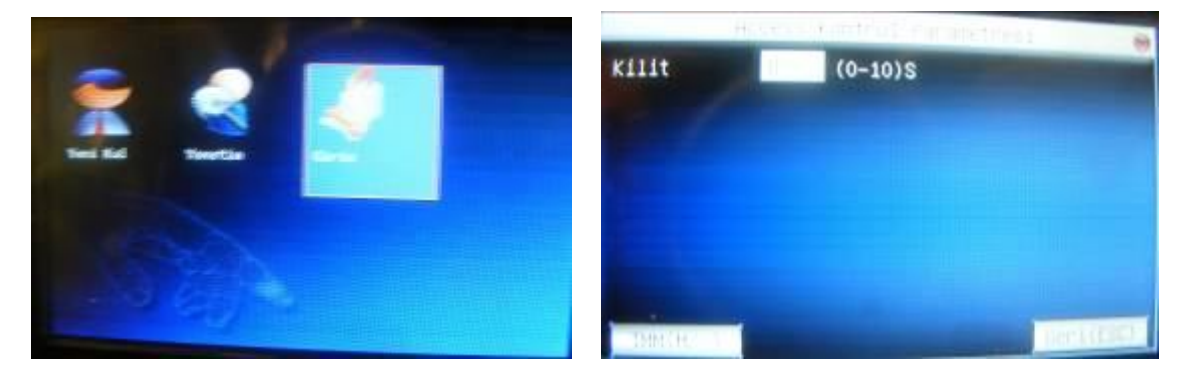

Kilitle menüsünün karşısına yazacağımız sayı kapı ya da turnikenin kaç saniye boyunca açık kalacağını belirlememize yarar. Buraya yazacağımız değerler 1-10 saniye arasında olmalıdır. Yazdığımız süreyi yazıp Tamam'a bastığımızda belirlediğimiz süre kadfar tetik verecektir.

Cihazın online çalışan bir programla birlikte kullanacaksak ve tetikleme kararını programın vermesini istiyorsak kilit süresini 0 (sıfır) yapmalıyız. Kilit süresi 0 ise cihaz kendi başına tetikleme yapmayacak, tetik emrinin yazılım tarafından verilmesini bekleyecektir.

# *3.1.2 İletişim Seçenekleri (İleti ops)*

İletişim seçeneklerinde cihazla bilgisayar arasındaki bağlantıyla ilgili ayar yapılmaktadır. İleti ops menüsüne girdiğimizde aşağıdaki menüler karşımıza çıkacaktır.

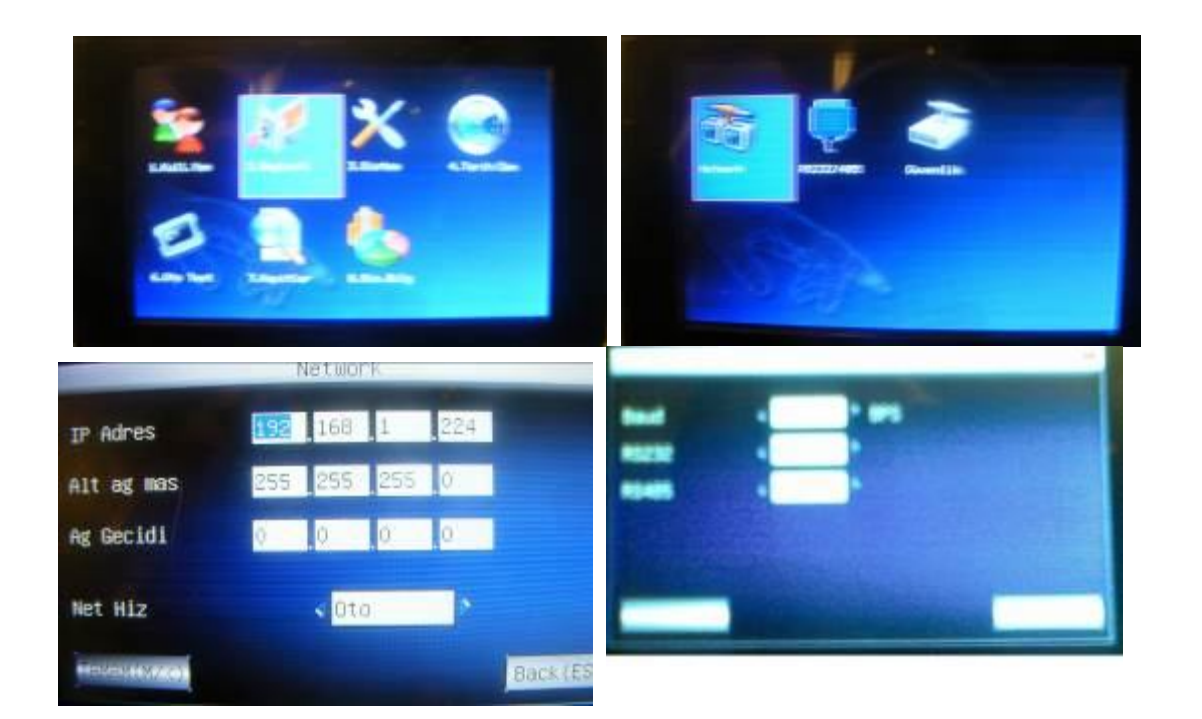

**Baudoran (Baudrate) :** Eğer cihaza seri porttan (com porttan) bağlantı kurulacaksa seri port hızını buradan ayarlarız. 9600, 19200, 38400, 57600 ve 115200 hızlarından birini seçebilir.

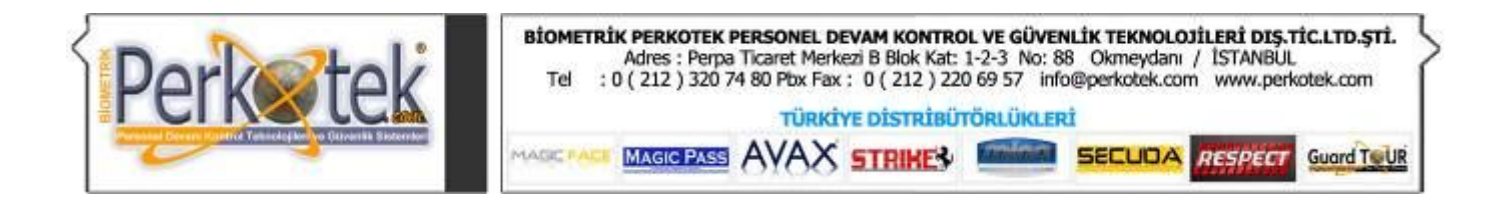

**Net Hız (Network hızı) :** Cihaza Ethernet üzerinden bağlantı kurulacaksa network'ün hızına göre bu değeri değiştirmemiz gerekebilir. Standartta **AUTO** olarak ayarlamalıyız. Fakat bazı durumlarda (*Örneğin cihaza Ping atılıp bağlantı kurulamadığı durumlarda*) bu değeri **10M-F** ya da **100M-F** değeriyle değiştirmemiz gerekebilir.

**IP Adres :** Cihaza ethernet üzerinden bağlantı kurulacağı zaman cihaza network'deki IP numaralarına uygun bir IP numarası verilmelidir. (*Cihaz otomatik IP almaz*)

**Ağ mask (Ağ Maskesi):** Cihazın bağlı bulunduğu network'ün ağ maskesi yazılır. **Geçiş (Varsayılan Ağ Geçidi):** Cihazın bağlı bulunduğu network'ün varsayılan ağ geçidi yazılır.

*NOT: Cihazla bağlantı kurulacak bilgisayar aynı lokasyondaysa ağ maskesi ve ağ geçidi ayarlarını yapmaya gerek yoktur.*

*Cihaza internet üzerinden ya da farklı lokasyondaki bir bilgisayardan bağlantı kurulacağı zaman ağ geçidi ve ağ maskesi ayarları yapılır. Buradaki ağ maskesi ve ağ geçidine cihazın bulunduğu lokasyondaki ağ maskesi ve ağ geçidi yazılır.*

**RS232:** Cihaza seri port üzerinden **RS232** metoduyla bağlantı kurulacaksa RS232'yi **E** (Evet) olarak ayarlamalıyız. RS232'yi E yaptığımızda RS485 menüsü H olacaktır.

**RS485:** Cihaza seri port üzerinden **RS485** metoduyla bağlantı kurulacaksa RS485'i **E** (Evet) olarak ayarlamalıyız. RS485'i E yaptığımızda RS232 menüsü H olacaktır.

**Güvenlik:** Cihaza bağlantı kurulurken güvenlik için bir şifre konulması gerekebilir. Normalde Güvenlik'in değeri 0 (Sıfır)dır. Bu ayar sıfır olduğu zaman bilgisayardaki bağlantı programında herhangi bir şifre girmemiz gerekmezi.

Fakat Güvenlik kısmına sıfırdan farklı bir sayı girilirse, cihaza bağlantı kurabilmemiz için mutlaka buraya yazılan sayı bağlantı programına da girilmelidir.

**NOT :** İletişim Seçeneklerindeki değerleri değiştirdikten sonra bu değerlerin aktif hale gelebilmesi için ileti menüden çıkarken ayarları kaydetmemiz gerekmektedir.

# **"Sorularınız için Call Center'imizi arayabilirsiniz."**